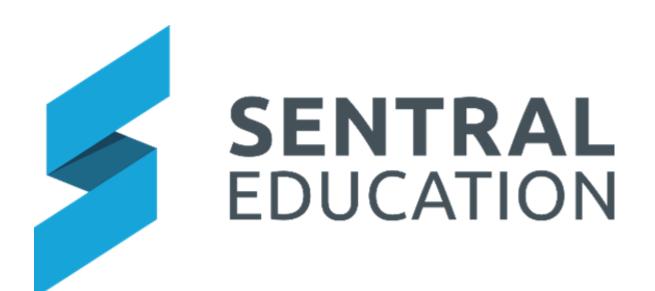

# Continuum Tracker User Guide

# Contents

| Continuum Tracker                                           | 3  |
|-------------------------------------------------------------|----|
| Enter Data for a Student                                    | 3  |
| Student overview                                            | 7  |
| Enter Data by Cohort                                        | 8  |
| Creating Continuum Reports – Aspect/Student Summary Reports | 9  |
| Creating Continuum Reports – Student Reports                | 11 |
| Data Entry Analysis                                         | 15 |
| Glossarv of Terms                                           | 16 |

## **Continuum Tracker**

## **Target Audience**

Teaching Staff

#### Content

Within this course staff will learn how to:

- Enter data against individual students
- Student Overview
- Enter class/cohort data
- View student achievements against the Standards
- Creating Continuum Reports
- Analysis

#### **Overview**

Staff will learn how to navigate through the Continuum Tracker module, including entering students' achievement against the Standards, mark students off against those standards as well create reports on a student's achievement.

**Note**: The Continuum's have been uploaded into Sentral for schools to view, but you can manually import to create your own.

#### Enter Data for a Student.

1. Select the Waffle icon in the top left corner of the screen, the modules display. Select Continuum Tracker under the Assessment group.

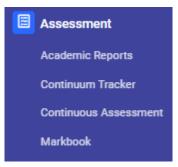

The **Continuum Tracker Home** screen displays. There are 2 ways to enter data for a student.

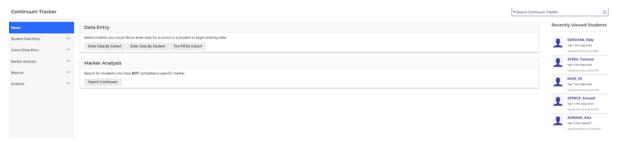

**a.** Click on the search bar in the top right-hand corner and start typing out a student's name.

**Note**: You can search by first or last name, the system will search both at the same time.

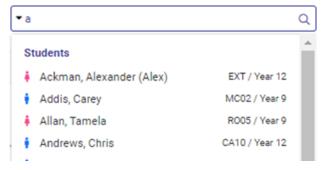

The student's record for the first Continuum in their list, and the first aspect, will appear.

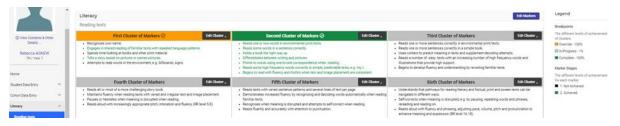

b. On the landing Page go to Enter Data by Student.

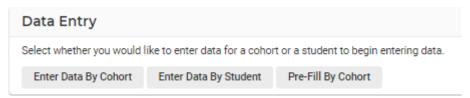

**NOTE:** The benefit of Option B, is that you can view and add data to other students by clicking the arrows.

Select the Category, Continuum, and aspect you wish to assess followed by the roll class, class or year group and select **Go.** 

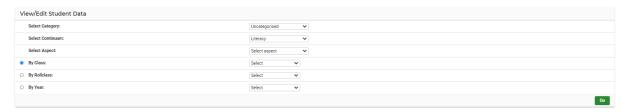

This will bring up the entire selected group and will default to the first student on the list to enter data by student. Use the arrows to move to next student.

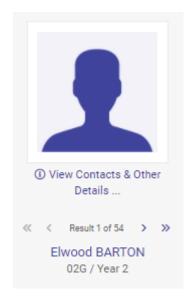

- **2.** To select a different continuum and/or aspect:
  - a. Click on Other Continuums from the left-hand side menu.
  - **b.** Click one of the categories to expand the list for all the different continuums within that category.
  - c. Select the desired continuum.

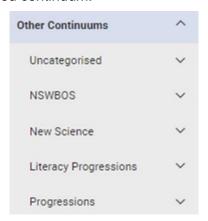

A new screen with the student's overview for that continuum will display.

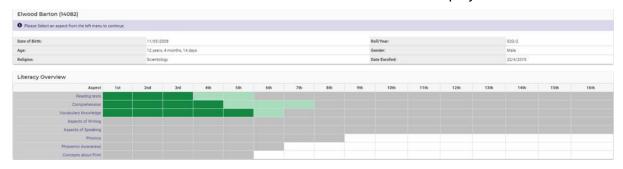

**3.** Click on the **aspect** you wish to record data against.

The **Aspects** are listed in the second component section listed with the name of your selected Continuum.

The aspect of your selected Continuum will appear in continuum format.

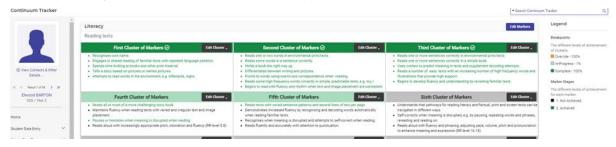

- **4.** Once you are in the correct Continuum and Aspect, you can start marking a student's progression for each marker or cluster.
- 5. Click on an individual marker in a cluster.

You will notice that with a single click the marker changes colour. These colours are defined by the Marker Stages the school is using for this continuum so may vary for each school. A marker yet to be achieved will remain black.

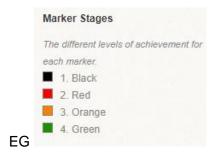

If you click on the marker, the colour changes to red.

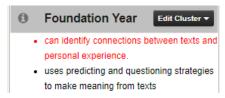

If you click on the marker, the colour changes to orange.

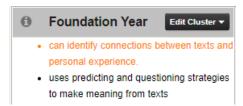

If you click on it again, it will move to green.

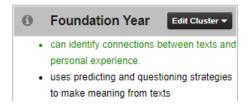

If you click it again, it will go back to black.

- **6.** Click on **Save** once you have selected the markers and their stages.
- **7.** The Actual Cluster banner will change colour according to the Breakpoints applied to this continuum.

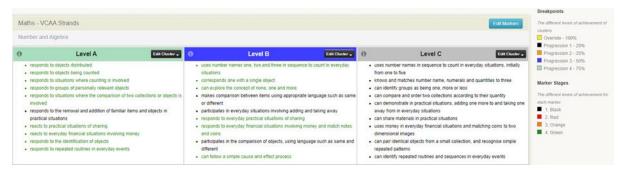

- **8.** The Breakpoints percentages determine the colour of the banner on that cluster.
- 9. You can also mark an entire cluster as either complete or achieved by clicking on the Edit Cluster button.

A drop-down menu will display, and the appropriate choice can be selected.

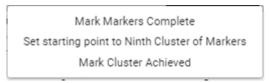

The **Mark Markers Complete**, will change all markers to green and the last Breakpoint stage (100%)

If you opt to select **Mark Cluster Achieved**, the override colour (100%) will display however there may be markers that have not been achieved.

**Set starting point to a set level**, stage etc will prefill all previous clusters and enable you to commence at the next cluster.

**10.** When you are happy with the data entered, click on the green **Save** button at the base of the page.

#### Student overview

Whilst entering marker/cluster data, staff can view the student's achievements for that continuum.

1. Click on Student overview in the left-hand side menu

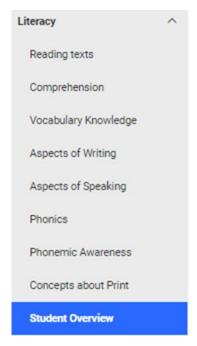

2. The view is always predefined by the Continuum you are in.

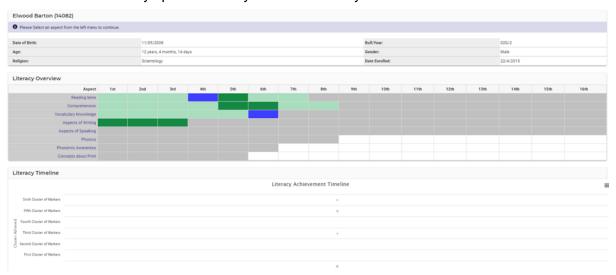

- **3.** Student information displays as well as an overview of the strands and cluster/markers achieved. The colours should represent your Marker Stages.
- **4.** Hover over one of the clusters to find out markers completed, and dates achieved.
- 5. A graphic timeline displays the growth within this cluster and aspect.
- 6. Click on each aspect to filter the graph view.

## **Enter Data by Cohort**

**Note:** If desired, marking markers and/or clusters off at the cohort level (a class, year, roll class etc). It can help speed up the workflow. The process is the same as described above, but from the Continuum home screen select Enter Data by Cohort.

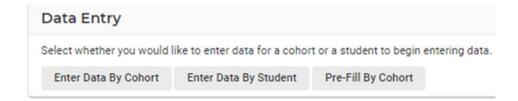

By selecting cohort and Continuum, your data entry screen will differ to that of an individual student view.

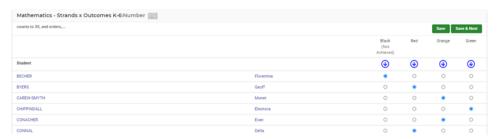

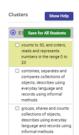

- From here you will see an alphabetic list of students with the Marker Stages in columns. By Default, the first cluster will display and be opened to view the markers to achieve. By default, the first marker is highlighted yellow.
- **2.** To enter data, click on the arrow for the Marker Stage to prefill for all students. Then individually go through and select the radio buttons accordingly for each student.
- 3. Click Save or Save & Next to continue.
- **4.** You will progress to the next marker. Repeat the steps.

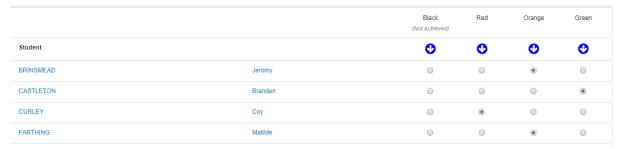

- **5.** You also have the choice of ticking the markers on the right-hand side and selecting **Save for All Student** to bulk update this Cluster.
- **6.** The cluster, once completed, will change to green whilst you stay on this page and make your way through the clusters.

**Prefill by Cohort** enables bulk updates of a cluster. This will update all students from the chosen cohort to have clusters up to the one selected as completed.

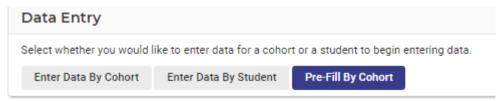

- **7.** You must select the category, continuum, aspect, cluster, and cohort. Please note if you select cluster, this means this option will fill in everything prior to AND including that cluster.
- **8.** Click **Save** and you are then asked if you are sure you wish to prefill this, **Confirm**.

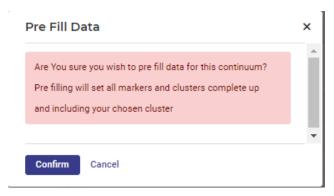

9. A message will appear on screen to confirm this has been done.

## **Marker Analysis**

Review Marker/cluster achievements by category, continuum, aspect, cluster, marker and cohort type.

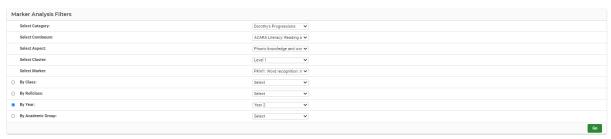

#### Click on Go.

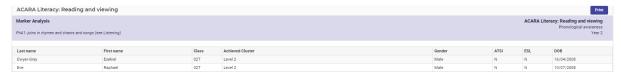

## Creating Continuum Reports – Aspect/Student Summary Reports

The following procedure is to show users how to view a report on a student's progress against a continuum.

1. Click on the **Reports** menu option on the left-hand side.

A side menu will expand with three options.

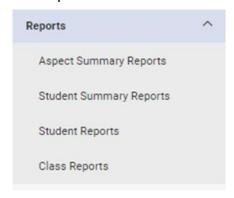

**2.** Select **Aspect/Student Summary Reports**. This report will show clusters either a student or cohort have achieved or currently up to/working on.

The Aspect/Student Summary Reports screen displays.

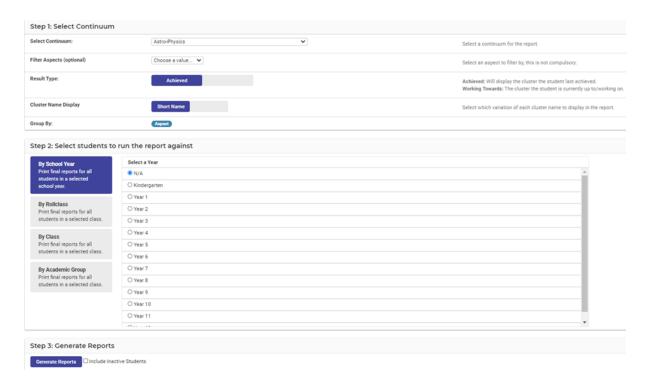

- **3.** Use the drop-down lists and toggle boxes for your input.
- **4.** Pick what kind of cohort you are looking to generate reports for. The choices are:
  - · By School Year
  - By Roll class
  - By Class
  - By Academic Group

When you select a category type on the left, the filter options on the right will change.

5. Click on the blue Generate Reports button at the bottom of the screen.

#### **Creating Continuum Reports – Student Reports**

The following procedure is to show users how to view a report on a student's progress against a continuum.

- 1. Click on the Reports menu option on the left-hand side.
- 2. Select Student Reports.

#### The **Student Reports Generation** page will appear.

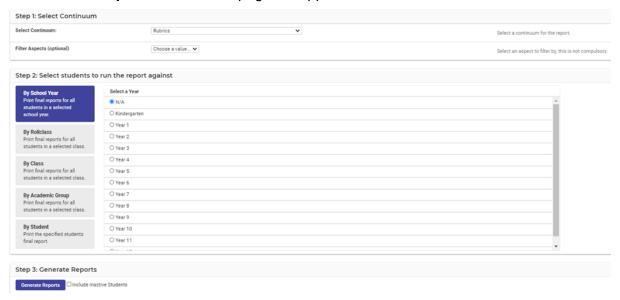

3. Step 1: Select Continuum: select the Continuum from the drop-down list.

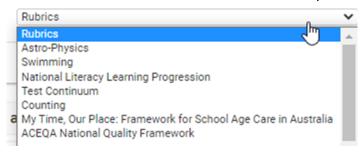

**4.** Filter Aspects (optional) you can filter by a specific aspect of the continuum.

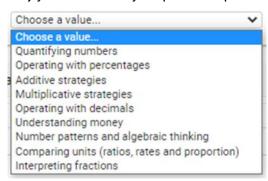

- 5. Scroll down to Step 2: Select students to run the report against.
- **6.** Pick what kind of cohort you are looking to generate reports for. The choices are:
  - By School Year
  - By Roll class
  - By Class
  - By Academic Group
  - By Student

When you select a category type on the left, the filter options on the right will change.

7. Click on the blue Generate Reports

**Generate Reports** 

button.

Example: When you open the report, a pdf of the results will display.

## Sentral Public School 2020 - Semester 2

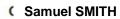

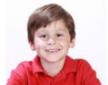

Melvin ARGYLE Year 3 - Class 03M - Mrs Jeannine Whittell

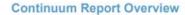

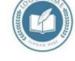

The tables below display the stage/area your child currently has achieved (dark green), and is currently working on (light green), and marked achieved when not all markers achieved (orange). These areas are described in detail in the following report.

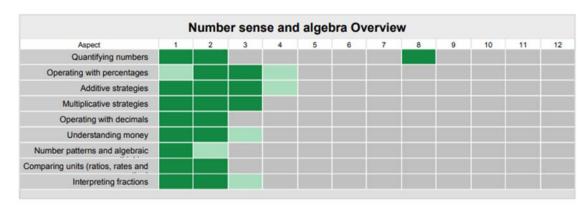

The first page will display student administration details, a description of the Continuum, as well as a summary of their achievement against the Aspect/s.

The second page onwards will display a detailed listing of their **Achieved**, **Currently Working On** as well as **Future Learning Markers**.

| English - Achievement Standards Continuum  1. Receptive modes (listening, reading and viewing)                                                                                                    |                                                                                                    |                                                                                                    |  |
|----------------------------------------------------------------------------------------------------|----------------------------------------------------------------------------------------------------|----------------------------------------------------------------------------------------------------|--|
|                                                                                                    |                                                                                                    |                                                                                                    |  |
| understands how similar texts share characteristics by identifying text structures and language features used to describe characters and events, or to communicate factual information.  reads texts that contain varied sentence structures, some unfamiliar vacabulary, a significant number of high-frequency sight words and images that provide extra information  can monitor meaning and self-correct using knowledge of phonics, syntax, punctuation, semantics and context  uses knowledge of a wide variety of letter-sound relationships to read words of one or more syllables with fluency  can identify literal and implied meaning, main ideas and supporting detail  makes connections between texts by comparing content  listens for particular purposes  listens for and manipulate sound combinations and rhythmic sound patterns. | understands how content can be organised using different text structures depending on the purpose of the text     understands how language features, images and vocabulary choices are used for different effects.     reads texts that contain varied sentence structures, a range of punctuation conventions, and images that provide extra information     uses phonics and word knowledge to fluently read more complex words     can identify literal and implied meaning connecting ideas in different parts of a text     selects information, ideas and events in texts that relate to own lives and to other texts     listens to others' views and respond appropriately using interaction skills. | * understands that texts have different text structures depending on purpose and context * can explain how language features, images and vocabulary are used to engage the interest of audiences * describes literal and implied meaning connecting ideas in different texts * can fluently read texts that include varied sentence structures, unfamiliar vocabulary including multisyllable words * can express preferences for particular types of texts, and respond to others' viewpoints * listens for and share key points in discussions. |  |
| 2. Productive modes (speaking, writing and creating)                                                                                                    |                                                                                                    |                                                                                                    |  |
| Achieved                                                                                                    | Currently Working On                                                                                                    | Future Learning                                                                                                    |  |
| uses everyday language features and topic-specific vocabulary     can explain preferences for aspects of texts using other texts as comparisons     creates texts that show how images support the meaning of the text.     creates texts, drawing on own experiences, imagination and information can have learnt uses a variety of strategies to engage in group and class discussions and make presentations     can accurately spell words with regular spelling patterns and spell words with less common long                                                                                                    | understands how language features are used to link and sequence ideas     understands how language can be used to express feelings and opinions on topics     can include writing and images to express and develop, in some detail, experiences, events, information, ideas and characters.     creates a range of texts for familiar and unfamiliar audiences     contributes actively to class and group discussions, asking questions, providing useful feedback and making presentations                                                                                                    | uses language features to create coherence and add detail to texts     understands how to express an opinion based on information in a text     creates texts that show understanding of how images and detail can be used to extend key ideas.     creates structured texts to explain ideas for different audiences     makes presentations and contribute actively to class and group discussions, varying language according to context     demonstrates understanding of grammar, select                                                     |  |

## **Creating Continuum Reports – Class Reports**

**1.** Select the Continuum, roll class and template

#### **Analysis**

There are 2 types of analysis in Continuum Tracker

#### **Data Entry**

The following procedure is to show users how to search and display data in a graph form according to the scope of a continuum.

1. Click on the Analysis menu option on the left-hand side and then Data Entry Analysis.

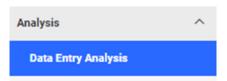

## The **Data Entry Analysis** screen displays.

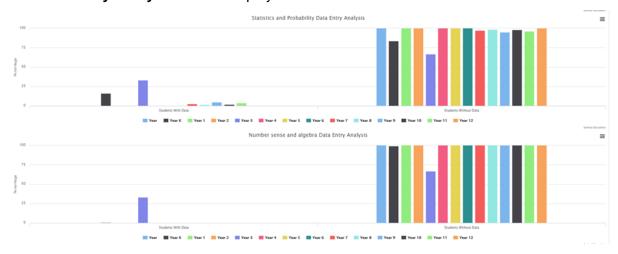

The graphs show a quick analysis of which year groups have data entered against them versus students where no data entry has occurred.

The Left-hand side displays Student without Data.

Select the hamburger icon to print charts.

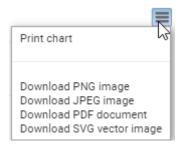

# **Glossary of Terms**

Sentral software contains many drop-down lists and areas to add detail relevant to data entry for Continuum Tracker. The list below provides further information on data entry fields. Each school can configure various elements and add to the list of data entry fields, so this is a default list of glossary of terms.

| Item                    | Description                                                           | Туре           |
|-------------------------|-----------------------------------------------------------------------|----------------|
| Select Continuum        | which continuum                                                       | list selection |
| Filter Aspects          | which Aspects (Optional)                                              | list selection |
| Result Type             | Which result to display                                               | list selection |
| Select Category         | The category for the Continuum you wish to use                        | list selection |
| Continuum               | The Continuum you wish to use                                         | list selection |
| Select Aspect           | The aspect for the Continuum you wish to use                          | list selection |
| By Class                | Filter by academic class                                              | list selection |
| By Roll Class           | Filter by roll class                                                  | list selection |
| By Year                 | Filter by year                                                        | list selection |
| Edit Cluster            | Change the achievement of the markers and/or cluster                  | list selection |
| Template                | The template in which the report will generate into.                  | list selection |
| Filter Aspects          | Select an aspect to filter by, this is not compulsory.                | list selection |
| Cluster Name<br>Display | Select which variation of each cluster name to display in the report. | list selection |
| Select Marker           | Select the marker to display                                          | list selection |